**Matière** : Base de données Access **Classes** : 4 SI 1 **Enseignant** : Ilahi Néjib

**Durée** : 2 heures **Date** : Septembre 07 **A.S** :2007/2008

### **TP N°1 :**

### **1. Généralités :**

Une base de données peut être définie comme étant un ensemble structuré et non redondant des données et des relations les associant, accessible par l'ordinateur dans différents applications et pouvant satisfaire simultanément plusieurs utilisateurs en un temps opportun. Elle permet d'enregistrer et de mettre à jour des données, d'extraire à la demande tout sous ensemble de ces données et de gérer de nouvelles connaissances à partir des informations accumulées.

### *Exemple de base de données :*

Gestion d'un fichier de patient contenant leur nom, prénom, date de naissance, le service où ils sont hospitalisés et les résultats d'examen.

- Ces informations élémentaires (nom, prénom, etc…) s'appellent des rubriques ou items ou des ………………………
- Chaque patient correspond à une fiche ou un …………………………………… contenant des champs.
- L'ensemble de fiches identique dans sa structure s'appelle un fichier ou ………………………..
- La base de données peut être constituée d'un ou plusieurs fichiers reliés ou non entre eux (par exemple un fichier de patient relié à un fichier des services hospitaliers).

### **2. Présentation générale d'Access:**

Access est un **SGBD** (…………………………………………………………………………..) relationnel utilisant des tables et permettant de représenter les multiples relations entre les données. Une base de données Access est constituée de 5 types d'objets :

- ……………………… : Contiennent les informations. Elles sont constituées des lignes et des colonnes. Une ligne correspond à un …………………………. Et une colonne est appelée …………………… Ces tables peuvent être reliées les unes aux autres par des relations d'un champ de la première table à un champ de la seconde, ces 2 champs se rapportant aux mêmes informations.
- ………………………. :Affichant à l'écran les informations issues des tables. Ils servent à saisir de nouveaux enregistrements, à visualiser à l'écran les données des tables , à exécuter des actions commandées par l'utilisateur par l'intermédiaire des macros et des modules. Ils constituent l'interface entre base de données et l'utilisateur.
- …………………………: Permettent de définir des sous sélections et des tris à partir des critères particuliers, de créer de nouvelles tables ou ajouter des enregistrements.
- ………………………..: Affichent les données choisis sous forme de rapports structurés ou de graphiques. Ils sont appropriés à l'impression.
- Les ………………… sont des langage d'Access et les ………………… pour Visuel Basic Access : permettant d'automatiser certaines actions.

Tous ces objets sont accessibles à partir de la fenêtre « Base de données ». Un onglet pour chaque type d'objet et 3 sortes de bouton.

- Créer : …………………………………..
- Visualiser :……………………………..
- Structurer :…………………………….  $\checkmark$

### **3. Exercice : Création de la base et d'une table :**

Il s'agit de créer une nouvelle base, la table patient contenant les champs NIP, Nom, Prénom, Date de naissance, Code postal et Ville en veillant à définir les propriétés de chaque champs (Nom, Type, Taille, Valeur par défaut, Masque de saisie,……).

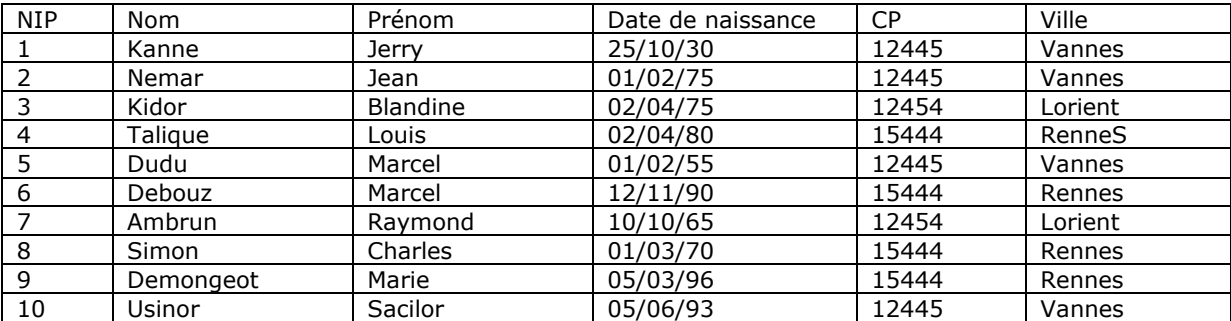

### **a. Création d'une base :**

Pour créer une nouvelle base, faire Fichier/Nouvelle Base et donner un nom à cette base (App01\_Access)

### **b. Création d'une table**

Pour créer une nouvelle table, à partir de la fenêtre de la BDD (Onglet Table/Bouton Nouveau).

• **Choisir le mode création** : Chaque ligne correspond à un champ avec son nom et son type de données. Lorsqu'un champ est sélectionné, ses propriétés s'affichent dans la partie inférieure de la fenêtre et il est possible de le modifier. Cette fenêtre est accessible à tout moment à partir de la fenêtre Base de données (Onglet Table/Bouton Modifier).

### *Les types de données :*

Tous les SGBD offrent la possibilité de stocker du **texte**, de l'**information numérique**, et des **dates** (avec ou sans les heures). Le type "monétaire" est un cas particulier d'information numérique, et le lien hypertexte un cas particulier de texte. Lorsque l'on utilise Access, une liste déroulante propose les types de données suivants :

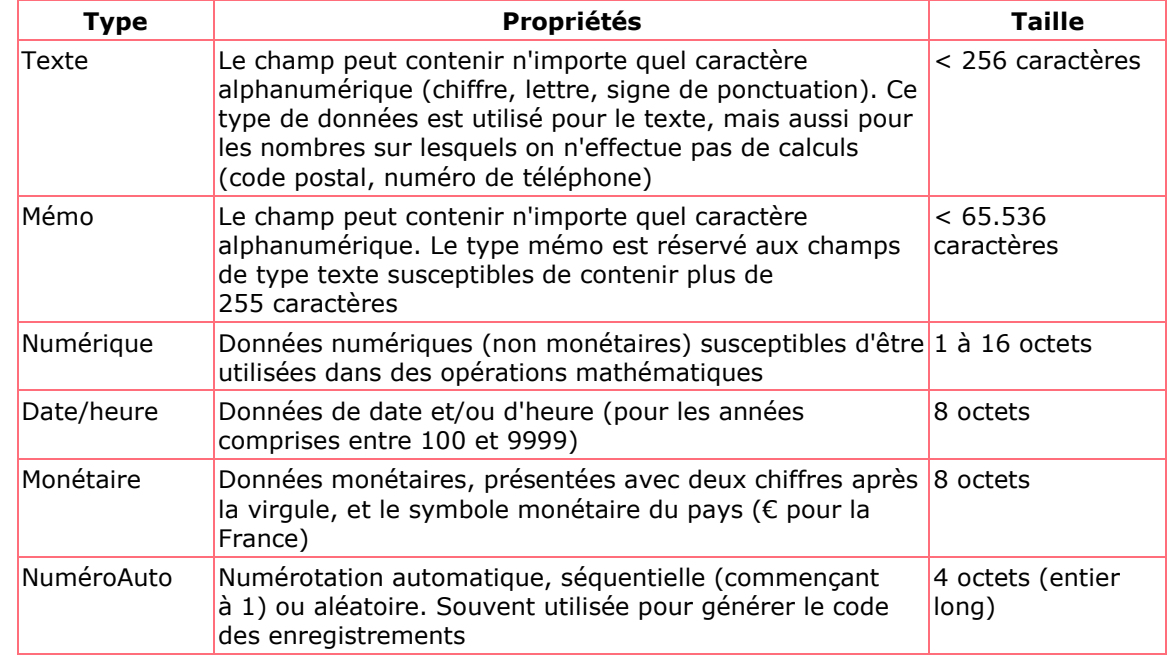

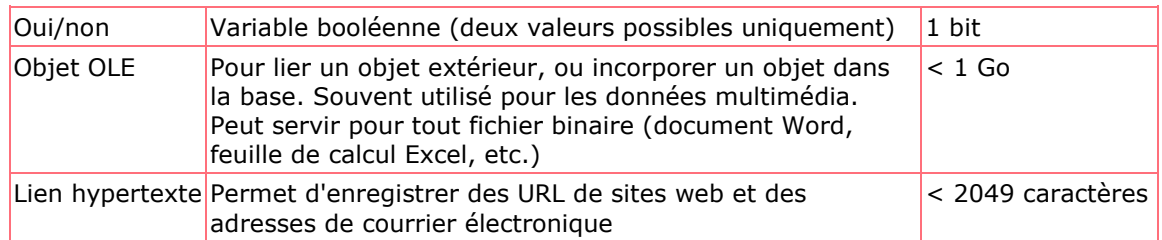

### *Les propriétés :*

- Taille du champ : nombre de caractères pour un champ de texte ou type de nombre pour un champ numérique (entier long, réel double,……..)
- Format :
	- Fixe : (2 chiffres après virgule), monétaire ou pourcentage pour un champ numérique.
	- $\checkmark$  Date abrégé (14/07/1980), date complet (Vendredi 14/07/1980),.......
	- $\checkmark$  Oui/Non, vrai/faux, actif/inactif pour un champ booléen.
- Légende : entête de la colonne (par défaut, l'entête de la colonne est le nom du champ).
- Masque de saisie : spécifiant les conditions liées aux saisies de l'utilisateur.
- Des valeurs par défaut peuvent être attribuées aux champs.
- Valide si : Des contrôles sur les champs peuvent être spécifiées.
- Chaîne vide autorisée ou non ; Null interdit ou non
- c. **Clé primaire** : Le champ clé primaire permet d'identifier d'une manière univoque chaque enregistrement. Il peut correspondre à un ou plusieurs champs existant. Ici le NIP(Numéro permanent du patient)
- d. **Saisie et visualisation des données** : La saisie de données dans une table (Onglet Table/Bouton Ouvrir). Saisir les données du tableau. Enregistrer le table sous le nom Patient.

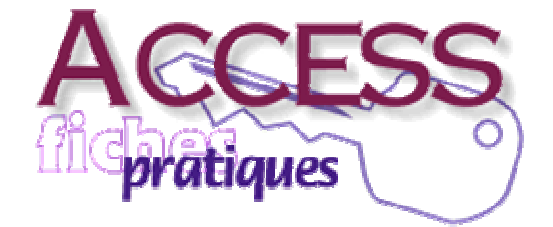

**Matière** : Base de données Access **Classes** : 4 SI 1 **Enseignants** : Ilahi Néjib

**Durée** : 2 heures **Date** : Septembre 07 **A.S** :2007/2008

### **TP N°2 :**

La bibliothèque de la ville de Brequin s'informatise et souhaite exploiter une liste triée donnant le nom et prénom de ses adhérents avec le numéro de téléphone. Vous allez créer la structure d'une table pouvant contenir les coordonnées d'une personne.

### **1. Créer une base de données :**

Demandez la création d'une nouvelle base que vous appellerez (App02\_Access) (**Fichier/Nouvelle Base).** 

### **2. Créer une table dans la base :**

Créer une table dans la base (**Nouveau/Option Mode Création**)

#### **3. Créer des champs dans une table :**

- Créer le champ *NomInscrit* de type *Texte*, pouvant contenir au maximum *40 caractères.*
- Créer le champ *Prénom*, de type *Texte*, pouvant contenir au maximum *30 caractères*.
- Créer le champ *NuméroTél*, de type *numérique* et de taille *Entier Long*. 电
- 4 Créer le champ *DateInscription* de type *Date/Heure* (appliquer à ce champ un format date, réduit).
- Créer un champ *Idinscrit*, de type *NuméroAuto* et indiquez la clé de la table.
- Enregistrer la table sous le nom *Inscrits*.
- **4. Saisir des enregistrements :**

Passez en mode feuille de données (*Onglet table/ Bouton Ouvrir*)

← Saisissez les enregistrements ci-dessous :

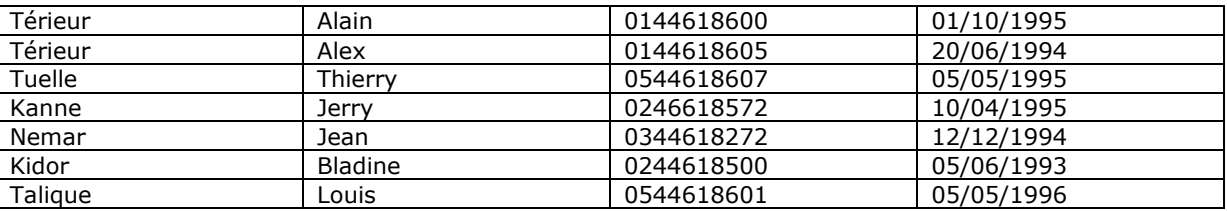

Fermez la feuille de données.

#### 5. **Créer une requête sélection** :

Vous allez devoir contacter les personnes inscrites après le 01/01/95. Access permet d'isoler ces enregistrements au travers d'une requête.

- Créez une nouvelle requête (*Onglet Requêtes/Bouton Nouveau/Option Mode de*  巫 *création*).
- Demandez que la requête affiche les champs *NuméroTél*, *NomInscrit* et *DateInscription.*
- Demandez l'affichage des usagers dont *la date d'inscription est postérieure au 1er Janvier 1995*
- Visualisez les enregistrements sélectionnés en affichant la requête en mode feuille de  $\Delta \mathbf{r}$ données (*Onglet Requêtes/Option Modifier*).
- á. Trier la liste par ordre alphabétique des noms.
- Enregistrer la requête sous le nom : *Inscrits après le 01/01/95*, puis fermez la 4 requête.
- **6. Indexer un champ dans une table :** 
	- Revenez en mode création de table. all a
	- Indiquez que le champ *NomInscrit* de dans la table *Inscrits* doit être indexé avec  $\ddot{\bullet}$ doublons.
	- 巫 Enregistrez et fermez la table.
- **7. Créer un formulaire de saisie :**

Pour saisir, afficher, et modifier aisément un enregistrement, vous allez créer un « Formulaire » pour la table INSCRITS.

- Demandez la création d'un Formulaire (*Onglet Formulaire/Bouton Nouveau/ Option Assistant Formulaire).*
- Choisissez la table *INSCRITS* dans la liste déroulante. 生
- Demandez l'affichage de tous les champs. 4
- Demandez un formulaire en colonne simple. 4
- Choisissez un présentation de type *Pierre.*  $\frac{1}{2}$
- a. Enfin donnez le titre : *Répertoire des Inscrits.*
- *8. Utiliser un formulaire :*

Ajouter deux enregistrements

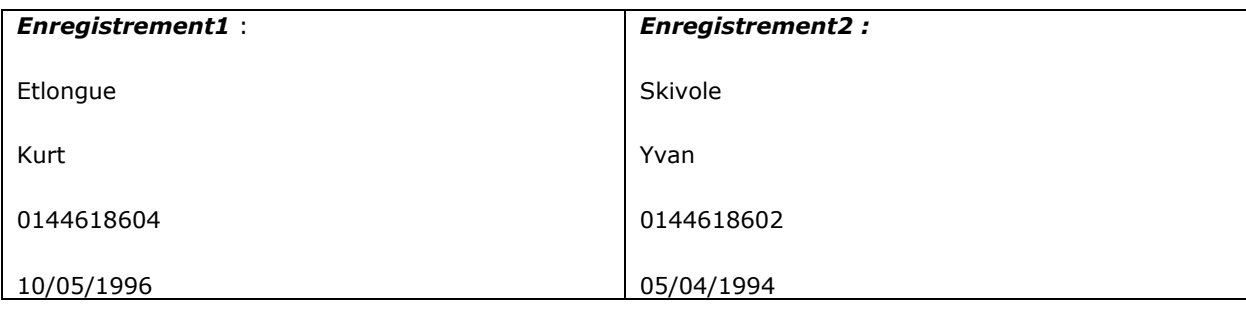

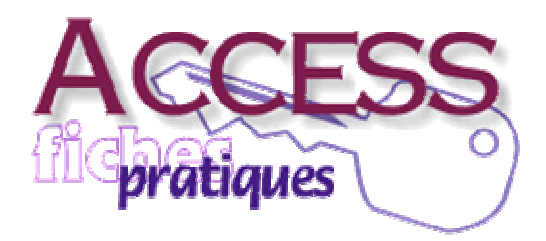

**Matière** : Base de données Access **Classes** : 4 SI **Enseignant** : Ilahi Néjib

**Durée** : 2 heures **Date** : Octobre 07 **A.S** :2007/2008

### **TP N°3 :**

Vous allez créer la base de données **APP03\_Access** … puis les tables de cette base.

- 푵 Allez au menu (**Fichier/Nouvelle Base de Données**), tapez App03\_Access… et validez.
- цĹ. Votre nouvelle base est créée, la fenêtre Base de données apparaît.
- 1. **Créer une nouvelle table** :
	- Cliquez sur (**Onglet Table/Bouton Nouveau**), puis sélectionnez (**Mode Création**) et validez.

### 2. **Saisir les noms des champs** :

Un nom de champ peut avoir jusqu'à 64 caractères.

- Sur la première ligne, dans la colonne Nom de champ, saisissez **Numéro client**. 生
- $\frac{1}{2}$ Appuyer sur le bouton  $\Box$ . Saisissez les noms des champs comme ci-après

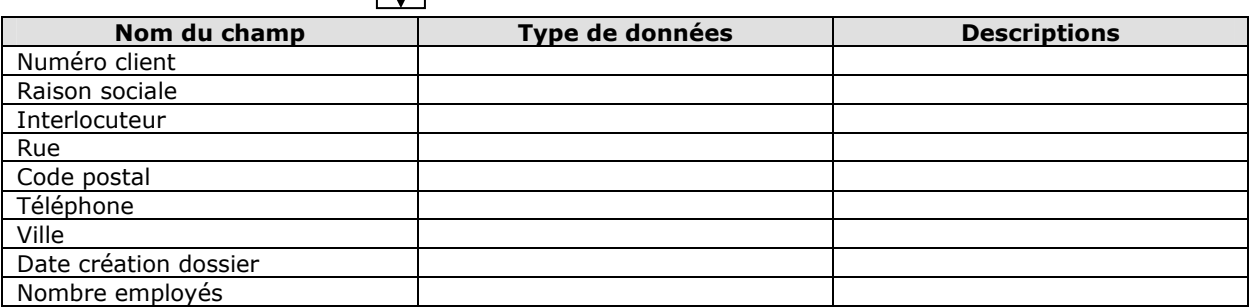

### 3. **Définir les types de données** :

Le type de données renseigne Access sur la façon de traiter les informations contenues dans le champ.

- $\frac{1}{2}$ Cliquez dans la colonne type de données, sur la ligne du champ **Numéro client**, un bouton liste déroulante apparaît et choisissez le type **NuméroAuto**.
- Choisissez le type de données pour chaque champ comme ci-après.  $\blacksquare$

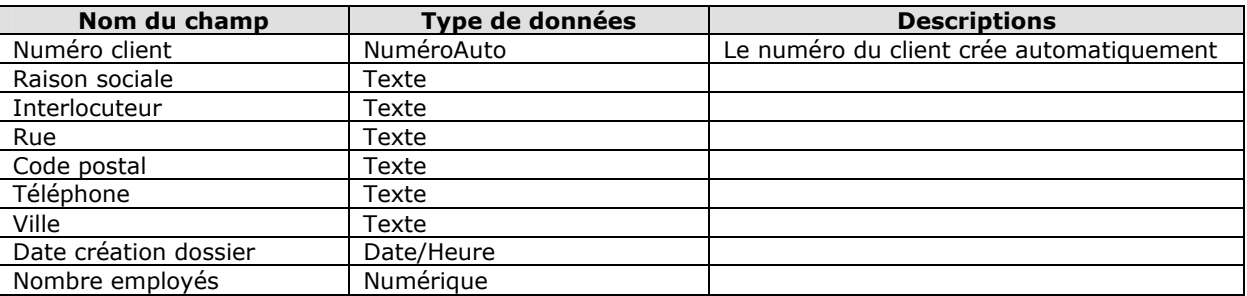

### 4. **Définir les propriétés des champs** :

Un champ de type Texte a obligatoirement une longueur, c'est une de ses propriétés. Chaque type de données a ses propriétés. Pour un champ numérique, il est possible de préciser le type de nombre (avec ou sans virgule). Les propriétés d'un champ sont fixées dans une zone située en bas à gauche de la fenêtre table. Cette zone n'apparaît que si le curseur est sur une ligne contenant un champ. Pour saisir une propriété, il faut tout d'abord cliquer dans le champ dont on veut saisir la propriété, puis cliquer sur la propriété en question.

- Cliquez dans le nom de champ **Code Postal**.
	- Cliquez dans la propriété **Masque** du champ **Code Postal** (Nous allons créer un masque de saisie pour que le code postal soit composé de 4 chiffres).
	- Saisissez **0000** dans la propriété **Masque de saisie**.
- Cliquez sur le champ **Raison sociale**, pour en changer les propriétés. 辈

 Comme longueur de **Raison sociale**, laissez **50**. La raison sociale est obligatoire : **Mettez OUI à NULL interdit**. Pour éviter que quelqu'un saisissez un espace ou une chaîne vide (deux guillemets à la suite : ″″), **laissez à NON la propriété Chaîne vide autorisée**. Pour accélérer les recherches portant sur la **raison sociale**, il faut **indexer** le champ, en **autorisant les doublons** au cas où deux clients portant le même nom.

- Choisissez **Oui-Avec doublons** dans la propriété **indexé.**
- Cliquez dans le champ **Interlocuteur** puis cliquez sur l'onglet **liste de choix** :
	- Dans la liste déroulante de Afficher le contrôle, sélectionner **Zone de liste**.
	- Dans **Contenu** saisissez : Madame ; Mademoiselle ; Monsieur ; Docteur.
	- Dans **Colonne liée** saisissez 1 et dans **Nbre colonnes** saisissez 1
	- Dans **entête Colonnes** saisissez Non.

### 5. **Décrire les champs** :

La description du champ est un texte qui s'affichera dans la barre d'état de la fenêtre Access, Lorsque le curseur sera dans ce champ. La description du champ est facultative. Pour le champ Numéro client, saisissez la description suivante : Le numéro du client est crée automatiquement.

### 6. **Définir la clé primaire** :

Le numéro client servira de clé primaire.

- Cliquez sur le sélecteur de Numéro client pour sélectionner ce champ.
- Cliquez sur l'outil Clé primaire. Une clé apparaîtra sur le sélecteur du champ.
- Cliquez sur le bouton Index. La fenêtre Index apparaître. Cette fenêtre donne la liste des Index.
- Fermez La fenêtre Index.
- Sauvegardez la table sous le nom Clients, validez et fermez la fenêtre Clients.

### 7. **Créer les autres tables** :

- Créez une autre table **Commandes** dans la base (**Nouveau/Option Mode Création**).
- $\checkmark$  Créez les champs avec les caractéristiques suivantes :

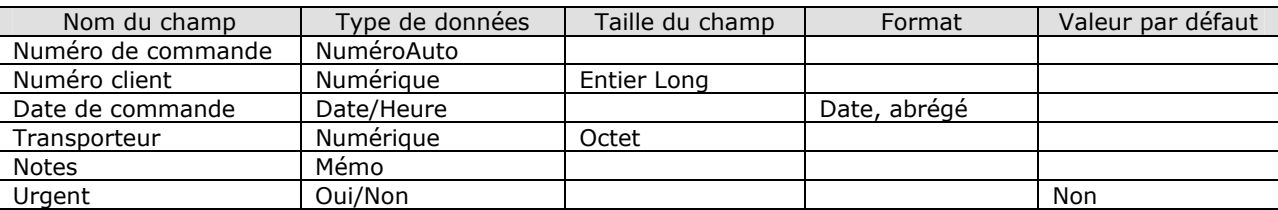

- Faites du champ **Numéro de commande** la clé primaire.
- Saisissez les descriptions suivantes.

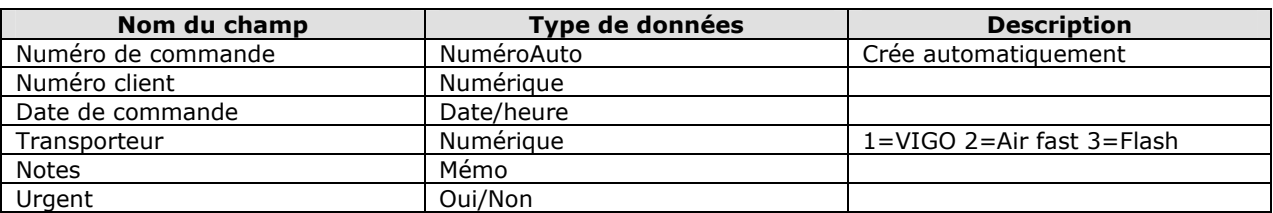

- Sauvegarder la table sous le nom **Commandes**, validez et fermez la fenêtre Commandes.
- Créez une autre **table Détail des commandes** dans la base (**Nouveau/option Mode Création**).
- $\checkmark$  Créez les champs avec les caractéristiques suivantes :

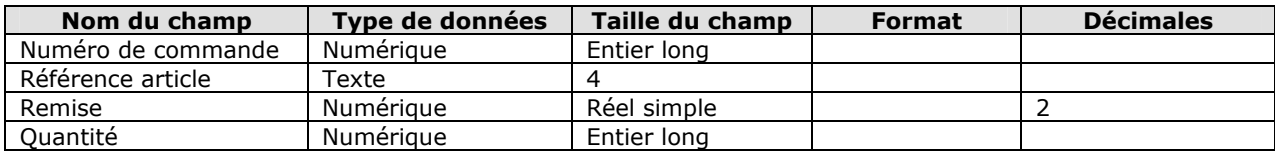

**Le clé de cette table** est composée des champs **Numéro de commande** et **Référence article**, sélectionner les 2 champs puis cliquez sur le **bouton clé primaire**. Sauvegardez la table sous le nom **Détail des commandes**, validez et fermez la fenêtre Détail de commandes.

- Créez une autre table **catalogue** dans la base (**Nouveau/Option Mode Création**).
- Créez les champs avec les caractéristiques suivantes :

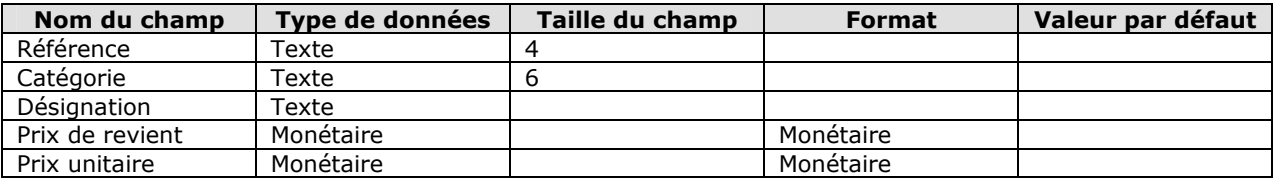

Sélectionner le premier champ **Référence** et cliquez sur le **bouton Clé primaire**.

### 8. **Validation d'enregistrement** :

- Choisissez affichage Propriété de la table (**Affichage/Propriétés**).
- Dans Valide si, saisissez **« Prix unitaire »> « Prix de revient** ».
- Dans **message si erreur** saisissez : Le prix unitaire doit être supérieur au prix de revient.
- Fermer la fenêtre Propriété de la table en double-cliquant sur sa case système.
- Sauvegarder la table sous le nom **Catalogue**, validez et fermez la fenêtre Catalogue.

### 9. **Créer une relation** :

- Créer sur le bouton approprié pour Relations.
- Cliquez sur Clients puis sur le bouton Ajouter. Procéder ensuite de la même manière pour ajouter dans l'ordre les tables Commandes, Détail des commandes et catalogue.
- Cliquer sur le bouton Fermer. Les tables sont affichées dans la fenêtre Relations.
- De la table Clients, cliquez sur Numéro client et garder enfoncé le bouton gauche de la souris, déplacez le curseur sur le champ Numéro client de la table Commandes et relâchez.
- La boite de dialogue Relations s'affiche : Cochez l'option Appliquez l'intégrité référentielle puis cliquez sur créer.
- Un trait symbolisant la relation entre les tables apparaît. Vous allez créer les relations pour les autres tables.
- Dans la fenêtre Relations, attrapez, avec les souris, la champ Numéro de commande de la table Commandes et relâchez-le sur le champ Numéro de commande de la table Détail des commandes.
- Dans la boite de dialogue Relations, cochez Appliquer l'intégrité référentielle puis cliquez sur créer.
- Dans la fenêtre Relations, attrapez, avec la souris, le champ Référence de la table Catalogue, et relâchez-le sur le champ Référence article de la table Détail des commandes.
- ← Dans la boite de dialogue Relations, cochez, Appliquez l'intégrité référentielle puis cliquez sur Créer.<br>← Cliquez sur le bouten Enregistrer seus et fermez la fonêtre Pelations
- Cliquez sur le bouton Enregistrer sous… et fermez la fenêtre Relations.

**Matière** : Base de données Access **Classes** : 4 SI **Enseignants** : Ilahi Néjib

**Durée** : 2 heures **Date** : Octobre 07 **A.S** :2007/2008

### **TP4 : Requête**

1. Interroger une base de données :

On rappelle ici le schéma sur la base de données **APP03\_Access** …

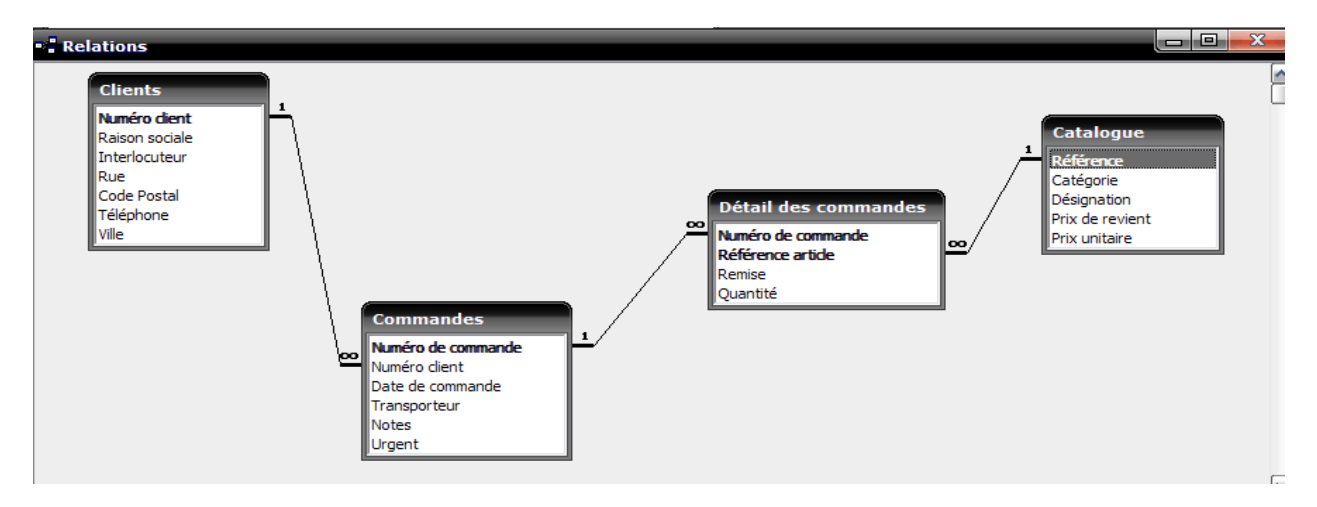

Nous commençons par introduire quelques enregistrements dans les différentes tables :

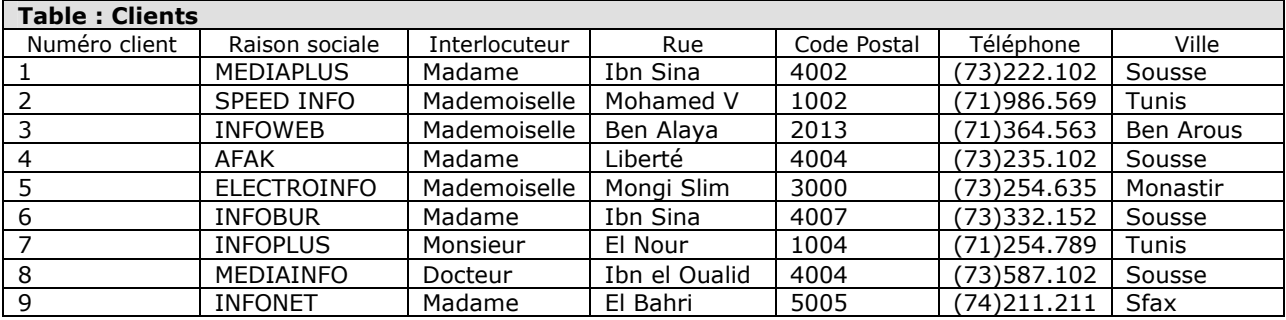

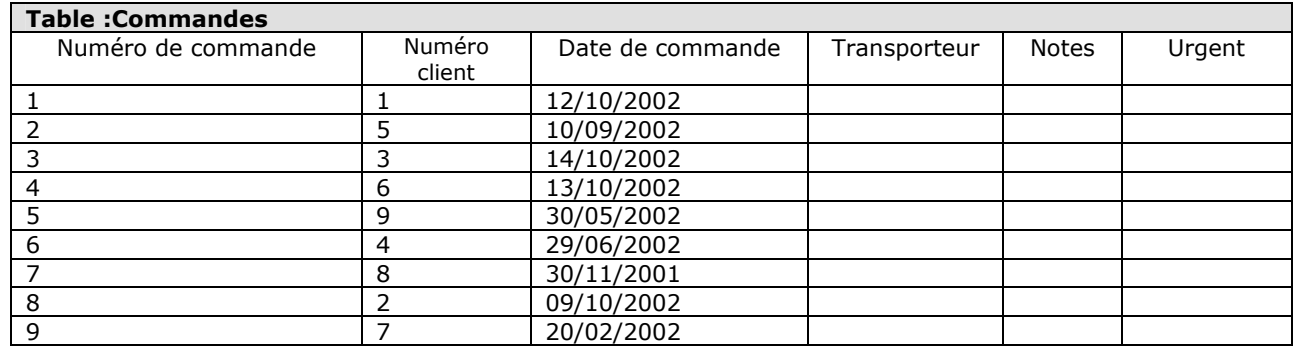

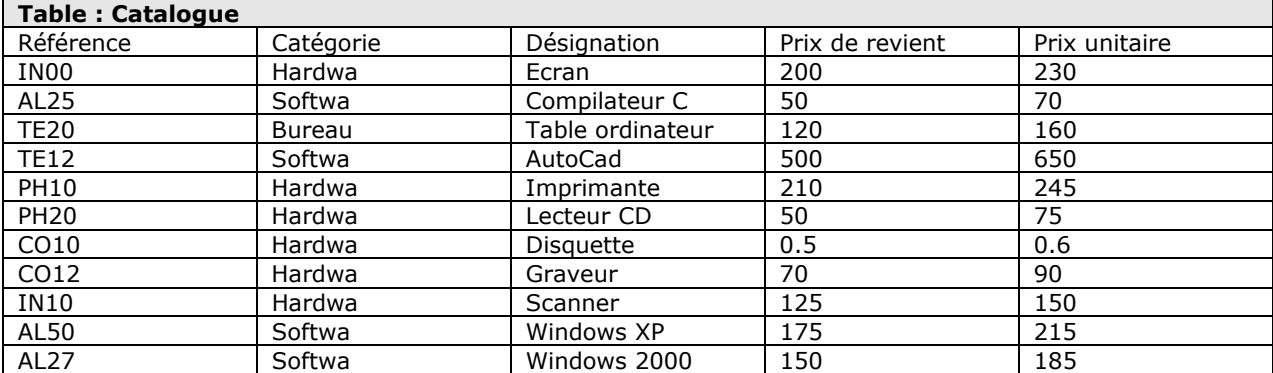

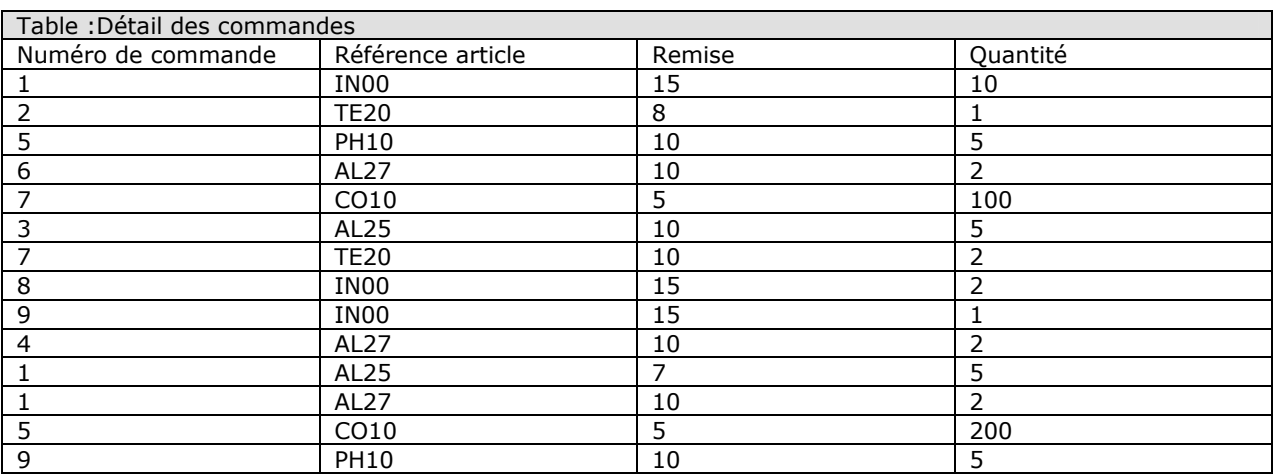

### **2. Créer une requête** :

La fonction classique d'une requête est de répondre à une question sur la base de données « Quels sont les clients habitant à Tunis», ou « Quel est le chiffre d'affaires par catégorie de produits » sont des exemples typiques de requêtes.

Une requête permet de voir sur la même feuille de données des informations venant d'une ou de plusieurs tables et respectant un critère.

- Ne garder que la fenêtre base de données ouverte.
- Cliquez sur (Onglet Requêtes/Bouton Nouveau), puis sélectionner (Mode création).

Une requête en mode création apparaît, ainsi qu'une boite de dialogue permettant de choisir les tables ou les requêtes servant à construire la nouvelle requête.

### **3. Choisir les tables ou les requêtes** :

Pour construire une requête, il faut d'abord indiquer où se trouvent les données qui nous intéressent c'est-àdire dans quelle table ou dans quelle requête.

• Cliquez sur Clients puis sur Ajouter, cliquez sur Commandes puis sur Ajouter, puis sur Fermer.

Les tables sont dans la partie supérieur de la fenêtre de requête.

### **4. Ajouter une table** :

- Choisir Requête, Afficher la table.
- Cliquez sur Détail des commandes puis sur Ajouter et Fermer.

#### **5. Ajouter des champs** :

Les tables sont choisies, il faut indiquer quels sont les champs qui nous intéressent. Nous voulons créer la requête qui donne la liste des articles commandés, en affichant les champs Raison sociale, Numéro de commande et Référence article.

• Double cliquez sur le champ Raison sociale de la table Clients, puis sur les champs Numéro de commande de la table Commandes, enfin sur la Référence article de la table Détail des commandes. Pour afficher le résultat, choisissez Affichage feuille de données.

### **6. Supprimer tables ou requêtes de la requête** :

• Passez en Mode création et cliquez sur le titre de la table Détail des commandes pour la sélectionner puis choisissez (Menu Edition/Option Supprimer).

### **7. Supprimer des champs :**

- Cliquez dans le champ à supprimer (exemples le champ Numéro de commande).
- Choisissez (Menu Edition/Option Supprimer)
- Ajouter les champs Numéro de commande et Date de commande en double cliquant dessus.

### **8. Changer le titre des colonnes** :

Nous pouvons spécifier un titre de colonne pour les champs de la requête. Il suffit de taper le titre suivi de deux points(:) juste avant le nom du champ, sur la ligne Champs

• Saisissez Nom du client : juste devant le nom du champ Raison sociale changerait le titre en mode feuille de données. Pour vérifier passez en mode feuille de données.

### **9. Trier les données :**

Trier les données signifie décider de l'ordre dans lequel elles apparaîtront.

Dans la table Clients, les données sont triées par numéro client (Clé primaire). Nous allons créer une liste donnant la Raison sociale et le Numéro client, triée par ordre alphabétique sur la raison sociale.

- Cliquez sur la table Commandes et choisissez (Menu Edition/Option Supprimer).
- Cliquez dans la ligne Tri, un bouton de liste déroulante apparaît.
- Cliquez sur ce bouton et choisissez Croissant.
- Ajouter le champ Numéro client en double cliquant dessus.
- Enregistrez la requête sous le nom Liste des clients.
- Choisissez Affichage Mode feuille de données.

Les clients sont affichés en ordre alphabétique.

**Matière** : Base de données Access **Classes** : 4 SI **Enseignant** : Ilahi Néjib

**Durée** : 2 heures **Date** : Octobre 07 **A.S** :2007/2008

### **TP N°5 : Requêtes : Utilisation des Critères de Sélection**

Les critères de sélection permettent de restreindre le champ d'action d'une requête, par exemple en n'affichant que certains enregistrements.

Les critères s'écrivent sur la ligne **Critères**, sous le nom sélectionné.

### **Exemple :**

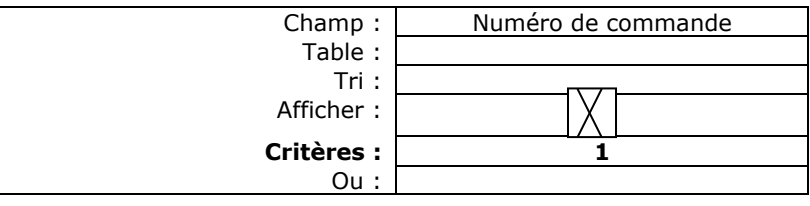

Dans cet exemple, le critère 1 restreint l'affichage aux enregistrements de la commande numéro 1. Si le critère avait été>1, l'affichage aurait été restreint aux commandes dont le numéro est supérieur à 1.

### **1. Chercher une date :**

- Quelle commande a été passée le 30 Novembre 2001 ?
	- Ne garder que la fenêtre Base de données ouverte et créez une nouvelle requête.
	- $\checkmark$  Ajouter la table commandes, ajouter les champs Numéro de commandes et Date de commande.<br> $\checkmark$  Comme critère du champ Date de commande, saisissez 30/11/2001
	- Comme critère du champ Date de commande, saisissez 30/11/2001.
	- Choisissez l'affichage Mode feuille de données ou cliquez sur l'outil correspondant.
	- Enregistrer la requête sous le nom Commandes passées le 30/11/2001 et fermer la requête.

**Remarque** : On peut saisir **date()** comme critère dans un champ de type date. C'est une fonction qui donne la date du jour ; dans l'exemple précédent, cela sélectionnerait les commandes passées aujourd'hui.

- Quelles sont les commandes passées il y a 1600 jours ou plus ?
	- Effectuer la même procédure que précédemment.
	- Comme critère du champ Date de commande, saisissez **>Date ()-1600.**
	- Enregistrez la requête sous le nom Commandes passées il y a 1600 jours ou plus fermer la requête.

### **2. Chercher une valeur particulière :**

- Dans quelle ville se trouve le client INFOBUR ?
	- ← Ne garder que la fenêtre Base de données ouverte et créez une nouvelle requête.
	- Ajouter la table Clients et les champs Raison Sociale et Ville.
	- Saisissez INFOBUR sur la ligne Critères de la colonne Raison sociale.
	- Afficher le résultat.
	- Enregistrer la requête sous le nom Ville du Client INFOBUR et fermez la requête

### **3. Utiliser les caractères génériques :**

Les caractères génériques permettent de répondre à des questions comme « Quels sont les articles dont la référence comme Z ».Dans ce cas, le critère serait comme ″Z\*″.

Dans un critère, le caractère \* remplace un groupe de lettres, alors que le caractère ? Remplace une lettre à une position précise. Un critère contenant des caractères génériques et précédé de l'opérateur Comme .

- Quels sont les clients dont le nom commence par INFO ?
	- Ne gardez que la fenêtre Base de données ouverte et créez une nouvelle requête.
	- Choisissez la table Clients.
	- Ajouter, dans cet ordre, les champs : Raison sociale, Rue, Code postal et Ville.
	- Saisissez comme « INFO\* » dans la ligne critères du champ Raison sociale.
	- Placez la requête en mode feuille de données.
	- Enregistrer la requête sous le nom INFO et fermez la requête.

### **4. Chercher les champs vides :**

Vous désirez la liste des articles dont le champ Catégorie est vide. Les expressions est null ou est pas null peuvent être utilisées comme critère pour chercher des champs vides ou non vides.

- Ne gardez que la fenêtre Base de données ouverte et créez une nouvelle requête.
- Ajoutez la table Catalogue et les champs Référence et Catégorie.
- $\checkmark$  Comme critère du champ Catégorie, saisissez EST NULL.
- Placez la requête en mode feuille de données.
- $\checkmark$  Enregistrez la requête sous le nom Vide et fermez la requête.

### **5. Exclure certains enregistrements :**

Vous désirez obtenir la référence de tous les produits sauf ceux de la classe « Softwa ».

- Ne gardez que la fenêtre Base de données ouverte et créer une nouvelle requête.
- Ajouter la table Catalogue et les champs Référence, Désignation et Catégorie.
- Comme critère du champ Catégorie, saisissez Pas « Softwa ».
- Placez la requête en mode feuille de données.

Tous les articules s'affichent, sauf ceux de la catégorie « Softwa ». Enregistrez la requête sous le nom Sauf Softwa et fermer la requête.

### **6. Sélectionner une plage de valeurs :**

- Quels sont les articules qui valent moins de 100 D ?
	- Créez une nouvelle requête.
	- Ajouter la table Catalogue, puis champ Désignation et Prix unitaire.
	- Comme critère du champ Prix unitaire, saisissez<100.
	- Placez la requête en mode feuille de données.

Enregistrer la requête sous le nom moins de 100D et fermez la requête.

Remarque : Dans les critères, les valeurs numériques ou monétaires se saisissent sans mise en forme. Dans notre exemple, nous avons tapé <100 et non <100 D. Les opérations de comparaison peuvent être utilisés avec dates et même avec les champs de type texte. Le critère P dans le champ Référence produirait la liste des références dont la première lettre est avant P dans l'ordre alphabétique.

### **7. Utiliser l'opérateur ″ET″**

• Opérateur « ET » dans des champs différents :

Dans la liste des articles de la catégorie Softwa valent moins de 150D, deux conditions doivent être remplies pour qu'un enregistrement soit sélectionné : le champ catégorie doit Softwa, et le champ Prix unitaire doit contenir une valeur strictement inférieure à 150.

Pour que plusieurs critères soient satisfaits en même temps sur des champs différents (Catégorie et Prix unitaire), il suffit dd saisir les critères sur la même ligne de critères.

- Créez une nouvelle requête.
- Ajouter la table Catalogue, puis champs Désignation, Catégorie et Prix unitaire.
- Saisissez les critères comme ci-dessous.

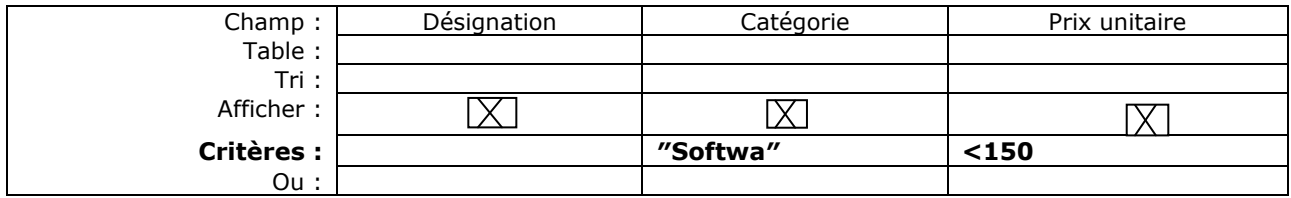

- Placez la requête en mode feuille de données.
- Enregistrez la requête sous le nom Softwa ET inférieur à 100D et fermez la requête.
- Opérateur ″ET″ dans le champ :

Vous allez créer la liste des produits qui valent entre 100 et 200D

- Créer une nouvelle requête.
- Ajouter la table Catalogue, puis champs Désignation, Catégorie et Prix unitaire.
- Comme critère du champ Prix unitaire, saisissez >=100 ET <=200.

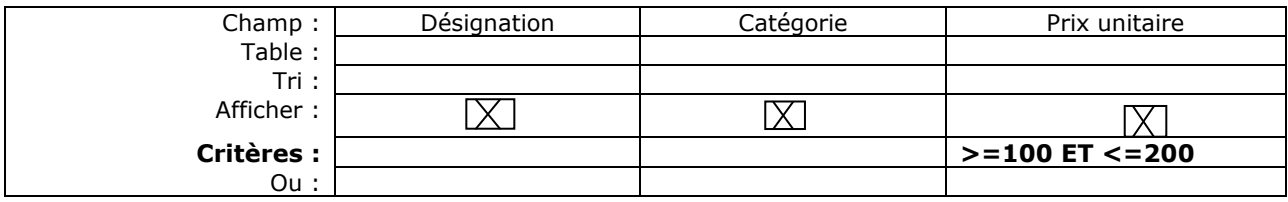

- Placez la requête en mode feuille de données.
- Enregistrer la requête sous le nom Supérieur à 100 D ET inférieur à 200 D et fermez la requête.

### **8. Utiliser l'opérateur « OU » :**

• Opérateur « OU » dans des champs différents :

Nous désirons la liste des produits qui soit appartiennent à la catégorie Hardwa, soit valent moins de 100D. C'est un OU entre deux champs.

Pour placez un « OU » dans des champs différents, il faut écrire ces conditions sur des lignes différentes. Vous pouvez ainsi écrire la première condition, comme d'habitude. Sur la ligne Critère, et la seconde condition, pour l'autre champ, sur la ligne juste en dessous.

- Créez une nouvelle requête.
- Ajouter la table Catalogue, puis champs Désignation, Catégorie et Prix unitaire.
- Comme critère du champs Prix unitaire, et sur la ligne OU, saisissez<100.

### *Cours réalisé par : Ilahi Néjib*

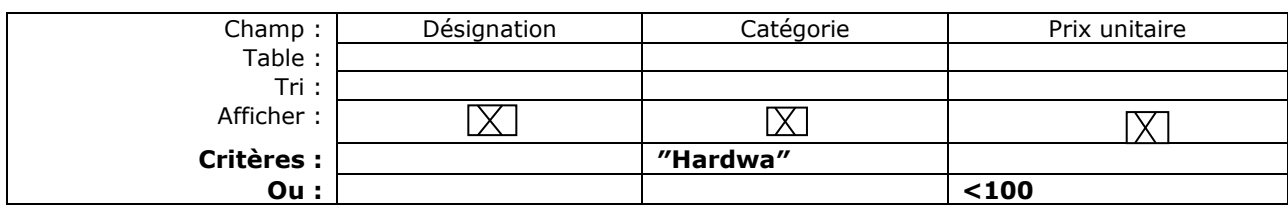

Placez la requête en mode feuille de données.

Les articles sélectionnés sont soit de la catégorie « Hardwa » soit valent moins de 100D.

- Enregistrer la requête sous le nom Hardwa OU inférieur à 100D et fermez la requête.
- Opérateur « OU » dans le même champ

Créer la liste des produits de catégorie Bureau OU Softwa.

- Créer une nouvelle requête.
- $\checkmark$  Ajouter la table Catalogue, puis champs Désignation, Catégorie et Prix unitaire.<br> $\checkmark$  Comme critère du champ catégorie, saisissez Softwa QU Bureau
- Comme critère du champ catégorie, saisissez Softwa OU Bureau

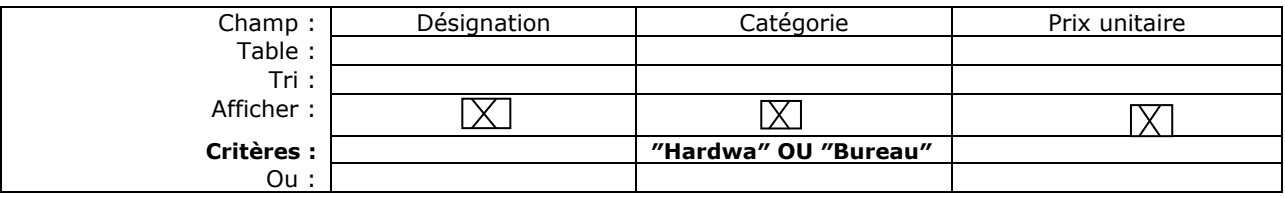

Placez la requête en mode feuille de données.

Seuls s'affichent les articles appartenant à la catégorie Hardwa ou la catégorie Bureau.

Enregistrez la requête sous le nom Hardwa OU Bureau et fermez la requête.

**Matière** : Base de données Access **Classe** : 4 SI **Enseignant** : Ilahi Néjib

**Durée** : 2 heures **Date** : Octobre 07 **A.S** :2007/2008

### **TP N°6 : Requêtes : Utilisation des critères de Sélection**

Ouvrir la base de données App03\_AccessS…

• Créer les requêtes suivantes :

### **Requête 1 :**

- Affichez à l'écran la liste des clients habitant la ville de Sousse (Numéro client, Raison sociale, Rue, Code postal, Numéro de commande, Date de commande).
- Enregistrez la requête sous le nom Requête 1 et fermer la requête.

### **Requête 2 :**

- Affichez à l'écran la liste des clients habitant la ville Sousse et rue Ibn Sina (Numéro client, Raison sociale, Numéro de commande, Date de commande).
- Enregistrez la requête sous le nom Requête 2 et fermez la requête.

### **Requête 3 :**

- Afficher à l'écran la liste des clients Mademoiselle ou Docteurs (Raison sociale, Ville, Rue, Code postal, Téléphone).
- Enregistrer la requête sous le nom Requête 3 et fermez la requête.

### **Requête 4 :**

- Afficher à l'écran la liste des commandes entre les dates 01/06/2002 et 30/10/2002 (Numéro client, Raison social, Ville, Numéro de commande, Date de commande, Urgent).
- Enregistrer la requête sous le nom Requête 4 et fermer la requête.

### **Requête 5 :**

- Affichez à l'écran la liste des clients dont les noms se terminent par la chaîne INFO(Numéro client,Raison Sociale,Ville, Numéro de commande, Date de commande).
- Enregistrez la requête sous le nom Requête 5 et fermez la requête.

#### **Requête 6 :**

- Afficher à l'écran la liste des clients dont la 2<sup>ème</sup> lettre du nom est E (Numéro client, Raison sociale, Rue, Ville).
- Enregistrer la requête sous le nom Requête 6

### **Requête 7 :**

- Afficher à l'écran la liste des noms des produits dont la quantité commandée est supérieure à 1 et inférieure à 5 (Référence article, Désignation, Prix unitaire, Quantité).
- Enregistrez la requête sous le nom Requête 7 et fermez la requête.

### **Requête 8 :**

- Affichez à l'écran la liste des noms des produits de commande du client dont le nom commence par M (Numéro client, Raison sociale, Numéro de commande, Référence, Désignation).
- Enregistrez la requête sous le nom Requête 8 et fermez la requête.

### **Requête 9 :**

- Affichez à l'écran la liste des clients dont la commande contient la référence IN00 (Numéro client, Raison sociale, Numéro de commande, Désignation, Prix unitaire).
- Enregistrez la requête sous le nom Requête 9 et fermez la requête.

### **Requête 10 :**

- Afficher à l'écran la liste des commandes contenant le produit imprimante (Raison social, Référence, Prix unitaire, Quantité).
- Enregistrez la requête sous le nom Requête 10 et fermez la requête.

### **Requête 11 :**

- Affichez à l'écran la liste des produits de la commande du client INFOPLUS (Numéro du client, Numéro de commande, Désignation, Prix unitaire, Quantité et Prix Net sachant Prix Net= Prix Unitaire \* Quantité \* (1-Remise)).
- Enregistrez la requête sous le nom Requête 11 et fermez la requête.

**Matière** : Base de données Access **Classe** : 4 SI **Enseignant** : Ilahi Néjib

**Durée** : 2 heures **Date** : Octobre 07 **A.S** :2007/2008

### **TP N°7 : Requêtes : La requête de regroupement**

La **requête de regroupement** est un important *outil d'analyse et de synthèse*. Pour cette raison, nous lui consacrons un TP entier. Le terme "Requête de regroupement" est le plus courant, mais on rencontre aussi "Requête d'agrégation", qui est synonyme.

Les requêtes de regroupement sont très utilisées dans l'analyse des résultats comptables et financiers. Comme nous le verrons dans ce TP suivant, elles sont aussi utilisées pour le comptage et l'élimination des doublons.

1. Créer une base de données qui porte votre **Nom** dans le dossier **4SI.**

2. Créer une table dans cette base avec la structure suivante.

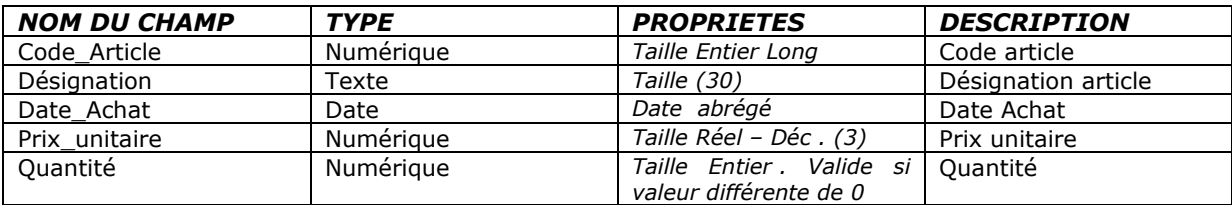

### 3. Attribuer la clé primaire au champ **Code\_Article.**

4. Remplir la table avec les données suivantes, et l'enregistrer sous le nom **Inventaire.**

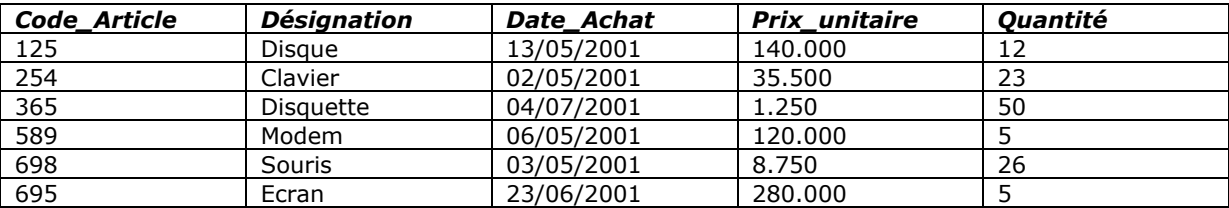

5. Créer les requêtes suivantes et enregistrer-les sous le nom **Requête** suivi par son **numéro** :

- o Afficher la liste des articles.
- o Afficher les articles dont la quantité est entre 25 et 60.
- o Afficher le nombre total des articles.
- o Afficher la liste des articles qui commence par la lettre « D »
- o Afficher le code, le nom et le prix total de chaque article.
- o Afficher le maximum et le minimum du prix unitaire.
- o Afficher le maximum et le minimum du prix total.
- o Afficher le code, le nom, la quantité des articles livrés après le 30/05/2001.
- o Afficher la somme totale de la facture.
- o Trier la base dans l'ordre croissant des articles.
- o Afficher la moyenne des prix unitaires et des quantités.
- o Afficher la dernière valeur de désignation qui commence par « D ».

*D evoirs et e x amens su r : www.kite*

*b.n et*

6. Dans la même base de données créer une autre table qui poste la structure suivante :

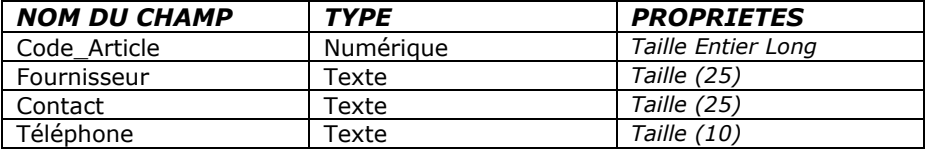

### 7. La clé de cette table est **(Code\_Article, Fournisseur).**

8. Remplir la table avec les données suivantes, et l'enregistrer sous le nom **Fournisseur.**

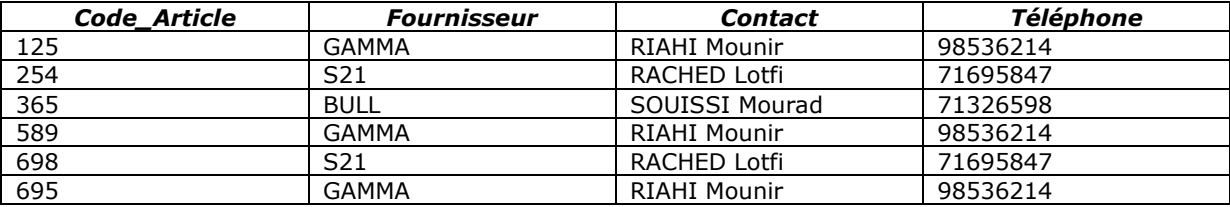

9. Créer la relation convenable entre les tables.

10. Créer une requête qui permet de lister les champs *Code\_Article, Désignation et Fournisseur*. Sauvegarder la requête sous le nom **R1.** 

11. Créer une requête qui permet de lister les champs *Code\_Article, Désignation et Fournisseur dont le contact est RIAHI Mounir,* Sauvegarder la requête sous le nom **R2**.

12. Créer une requête qui permet de lister les champs *Code\_Article*, *Désignation, Date\_Achat et Fournisseur pour les articles acheter en moins de mai 2001*. Sauvegarder la requête sous le nom **R3**.

13. Créer un formulaire dont les champs sélectionnés sont : *Code\_Article, Désignation, Fournisseur, Contact et Prix\_unitaire.* 

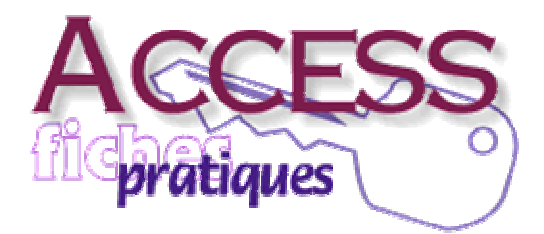

**Matière** : Base de données Access **Classes** : 4 SI **Enseignant** : Ilahi Néjib

**Durée** : 2 heures **Date** : Novembre 07 **A.S** :2007/2008

### **Application N°8 : Requêtes Mise à Jour**

Jusqu'à maintenant, on ne traite que les requêtes qui permettent la consultation ou l'extraction de données de la base de données. Or, un SGBD n'a pas cette unique vocation : en effet, il doit nous permettre dans plusieurs cas de figure de modifier ou de supprimer des informations dont l'état actuel ne reflète plus fidèlement la vraie situation de nos données.

Tout SGBD, doit par conséquent nous offrir les outils, et ce sont toujours des requêtes, pour pouvoir changer des informations dans nos tables et voir éliminer celles qui ne sont pas utiles.

Supposons que l'on veut **rajouter 20% au prix unitaire des produits de catégorie « Bureau ».**

1. Sélection la requête mise à jour :

- Ouvrir la base de données **App03\_AccessS…**
- Ne gardez que la fenêtre Base de données ouverte et créez une nouvelle requête.
- Ajouter la table **Catalogue**, ajouter les champs Catégorie et Prix unitaire.
- On va créer une requête mise à jour (*Menu Requête/Option Mettre à jour une requête).*

La grille de la fenêtre requête va changer vers une nouvelle configuration (forme) permettant d'exprimer l'action de mise à jour ; dans cette nouvelle grille, on n'a pas besoin de la ligne « afficher » parce que la question n'est plus de visualiser une situation mais plutôt de modifier (mettre à jour) une situation.

### 2. **Mettre à jour un champ** :

• Mettre le critère correspond **« Bureau »** :

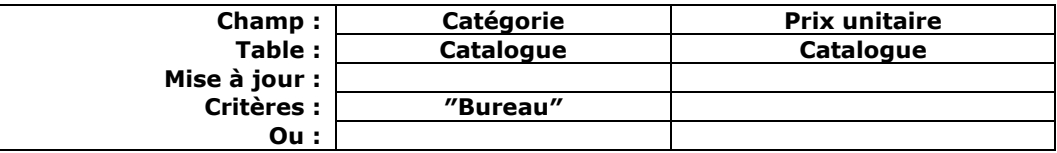

Ayant défini le critère de modification, il faut maintenant définir le champ (Dans notre cas le champ Prix unitaire) et la modification à faire (Ajouter 20% au Prix unitaire).

• Dans la ligne Mise à jour du champ Prix unitaire, saisissez :

### **[Catalogue].[Prix unitaire]\*(1+0.2)**

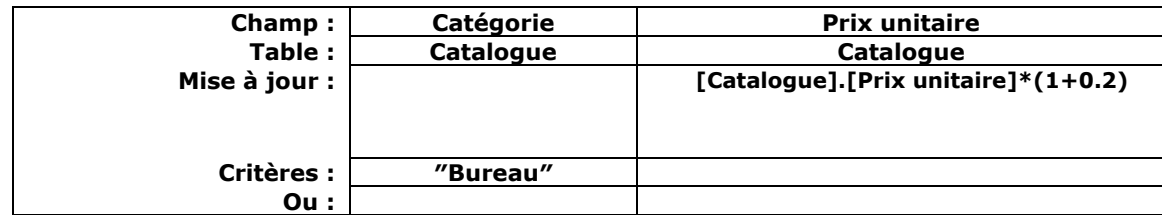

### **3. Exécuter la requête mise à jour :**

Pour exécuter la requête et effectuer réellement la mise à jour, il faut activer (Menu Requête/Option Exécuter). Cette action engendre un message Access qui nous demande faire attention à la suite ; Cela est justifié par la délitasse de l'opération de mise à jour qui effectue réellement les données de la base à l'opposé des requêtes de sélection qui ne font qu'afficher des vues de la base sans toucher aux informations. Le message qui apparaît est donc le suivant :

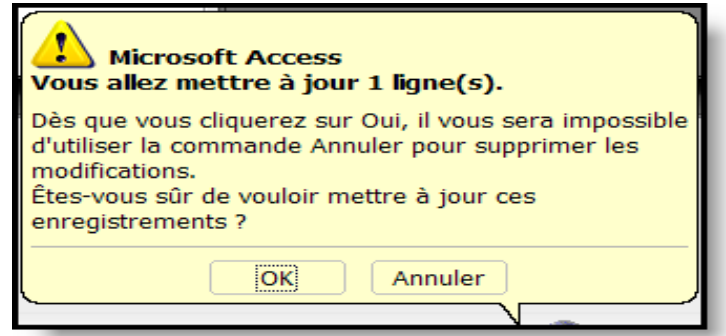

- La validation par **OK** entraînera la modification des données vérifiant le ou les critères définis. Passez à la table **Catalogue** pour vérifier le prix unitaire des produits de catégorie Bureau (Exemple : Prix unitaire(Table Ordinateur) =  $160*(1+0.2)$ =192).
- Enregistrer la requête de mise à jour sous le nom **Augmenter le prix unitaire.**

#### **4. Créer les requêtes suivantes :**

#### **Requête 1 :**

- Tous les produits de catégorie **Hardwa** changent la catégorie vers **Hard**.
- Enregistrer la requête sous le nom **Requête de mise à jour 1** et fermer la requête.

### **Requête 2 :**

- Tous les clients de **Sousse** changent vers la ville **Sousse Sud**.
- Enregistrer la requête sous le nom **Requête de mise à jour 2** et fermer la requête.

### **Requête 3 :**

- Tous les clients qui ont des commandes **urgent**, ses notes changent vers **très urgent**.
- Enregistrer la requête sous le nom **Requête de mise à jour 3** et fermer la requête.

#### **Requête 4 :**

- On a augmenté la quantité de dix articles pour chacun des produits de catégorie **softwa**.
- Enregistrer la requête sous le nom **Requête de mise à jour 4** et fermer la requête.

### **Requête 5** :

• Tous les clients de **Tunis** ont une remise de 40% sur tous les produits sauf le produit de référence **CO10**

• Enregistrer la requête sous le nom **Requête de mise à jour 5** et fermer la requête.

### **Requête 6** :

- Tous les produits de la commande passée par le client **MEDIAPLUS** ont une remise de 2% seulement
- Enregistrer la requête sous le nom **Requête de mise à jour 6** et fermer la requête.

**Matière** : Base de données Access **Classe** : 4 SI 1 **Enseignant** : Ilahi Néjib

**Durée** : 2 heures **Date** : Novembre 07 **A.S** :2007/2008

### **Application N°9 : Requêtes Suppression**

La question posée est la suivante « Supprimer tous les produits de catégorie Softwa dont le nom commence par C ».

- 1. Sélection de la requête Suppression :
	- Ouvrir la base de données **App03\_Access**…
	- Ne garder que la fenêtre Base de données ouverte et créez une nouvelle requête.

Définir les tables impliquées Catégorie et Désignation puis les champs dont aurons besoin pour des critères sur la grille, dans notre cas les champs Catégorie et Désignation.

- Ajouter la table **Catalogue**, ajouter les champs Catégorie et Désignation.
- On va créer une requête suppression (Menu Requête/Option Supprimer une requête.

La grille de la fenêtre requête va changer vers une nouvelle configuration (forme) permettant d'exprimer l'action de suppression ;

- 2. Suppression des champs :
	- Mettre le critère « **Softwa** » et « **Comme C\*** » :

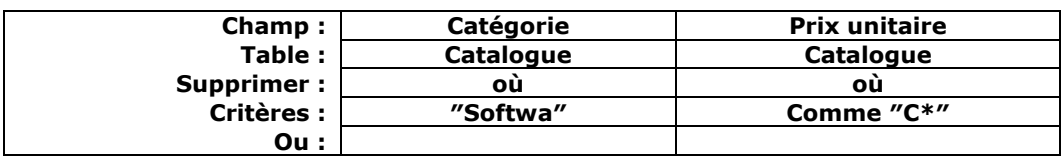

Ayant défini le critère de suppression, il faut maintenant désigner la table dans la quelle va s'opérer la suppression (table **Catalogue**). La désignation de la table se fait en activant (comme au champ) son étoile (**\***), symbole existant au début de la liste des champs de la table.

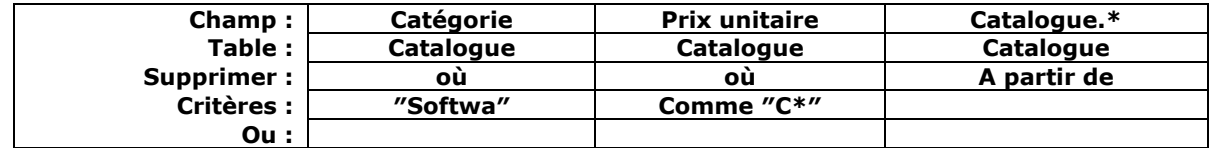

### **3. Exécuter la requête de suppression :**

Reste maintenant à exécuter la requête.

- Activer l'exécution (Menu Requête/Option Exécuter).
- La validation se fait par OK dans la boite d'avertissement.
- Enregistrer la requête de suppression sous le nom **Suppression Compilateur.**

### **4. Créer les requêtes suivantes :**

### **Requête 1** :

- Supprimer les produits de catégorie **Bureau.**
- Enregistrer la requête sous le nom **Requête Suppression 1** et fermer la requête.

### **Requête 2** :

- Supprimer tous les commandes passées pendant le mois de **février 2002**.
- Enregistrer la requête sous le nom **Requête Suppression 2** et fermer la requête.

### **Requête 3** :

- Supprimer tous les clients de **Sfax.**
- Enregistrer la requête sous le nom **Requête Suppression 3** et fermer la requête.

### **Requête 4** :

- Supprimer tous les produits dont le **Prix unitaire dépasse 600 D**.
- Enregistrer la requête sous le nom **Requête Suppression 4** et fermer la requête.

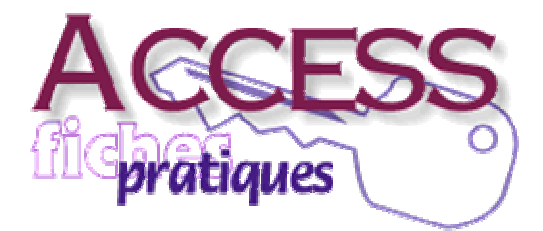

**Matière** : Base de données Access **Classe** : 4 SI 1 **Enseignant** : Ilahi Néjib

**Durée** : 2 heures **Date** : janv.-08 **A.S** :2007/2008

### **Application N°11 : Langage SQL**

Soit la base de données définie comme suit :

**CHAMBRE** (**NUM\_CHAMBRE**, PRIX, NBR\_LIT, NBR\_PERS, CONFOR, EQU) **CLIENT** (**NUM\_CLIENT**, NOM, PRENOM, ADRESSE) **RESERVATION** (**NUM\_CLIENT#, NUM\_CHAMBRE#, DATE\_ARR**, DATE\_DEP)

Exemple :

**CHAMBRE** :

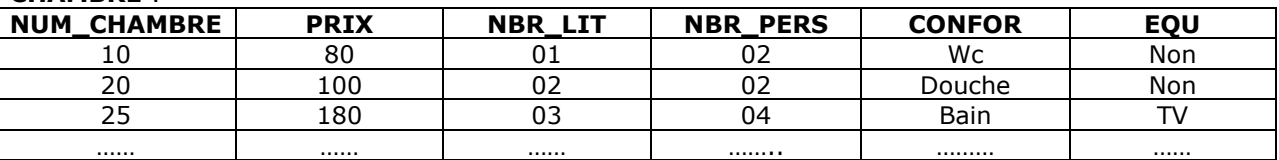

**CLIENT :** 

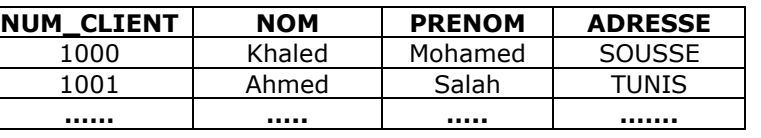

**RESERVATION :** 

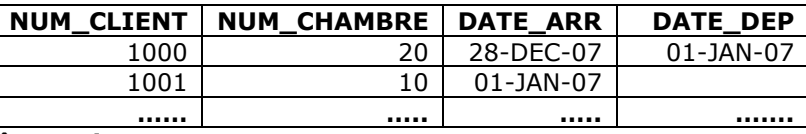

### **Exprimez les requêtes suivantes en SQL :**

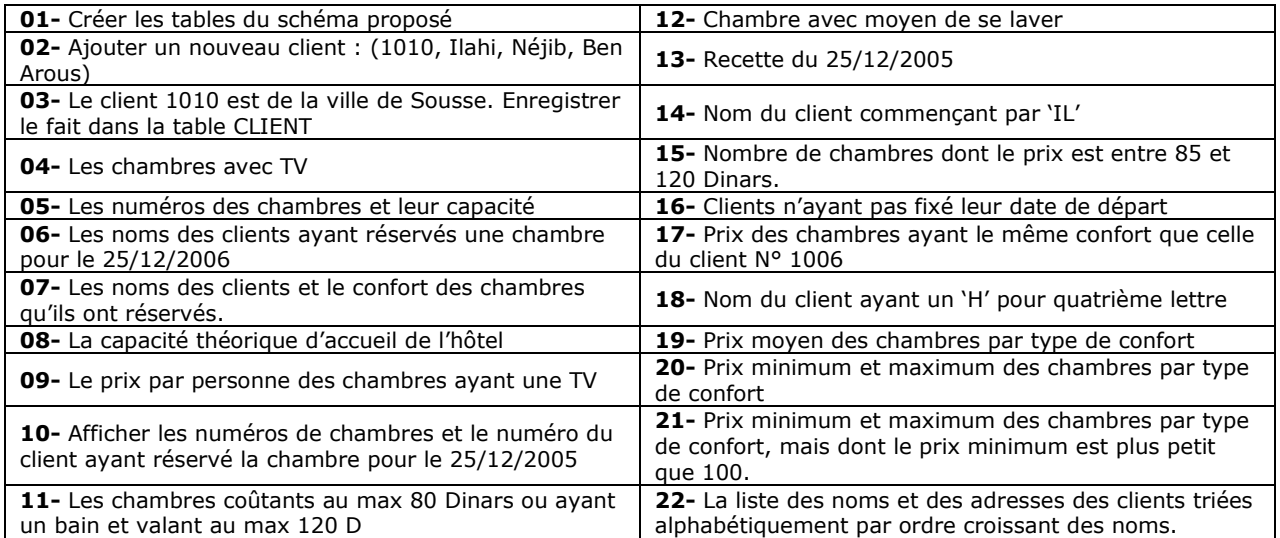

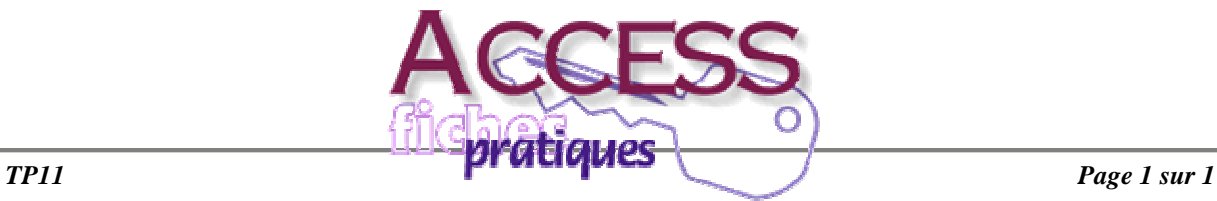